# opentext™

# 홈플러스**SCM** 서비스 가입

작성일자 **: 2021.11.16**

- GXS 홈플러스 SCM 서비스에 신규 가입을 하려면 사이트([https://activescm.co.kr\)](https://activescm.co.kr/)에 접속 후, 아래 화면 상단 메뉴에서 [서비스가입]을 선택합니다. (가입은 PC에서만 가능합니다.)
- Explorer 11 이상, Safari, Chrome, Firefox, Opera, Microsoft Edge 등 다양한 웹 브라우저를 지원합니다. (※ 단, 홈플러스SCM 서비스는 크롬 브라우저에 최적화 하였으며 크롬 브라우저 사용을 권고 드립니다.)

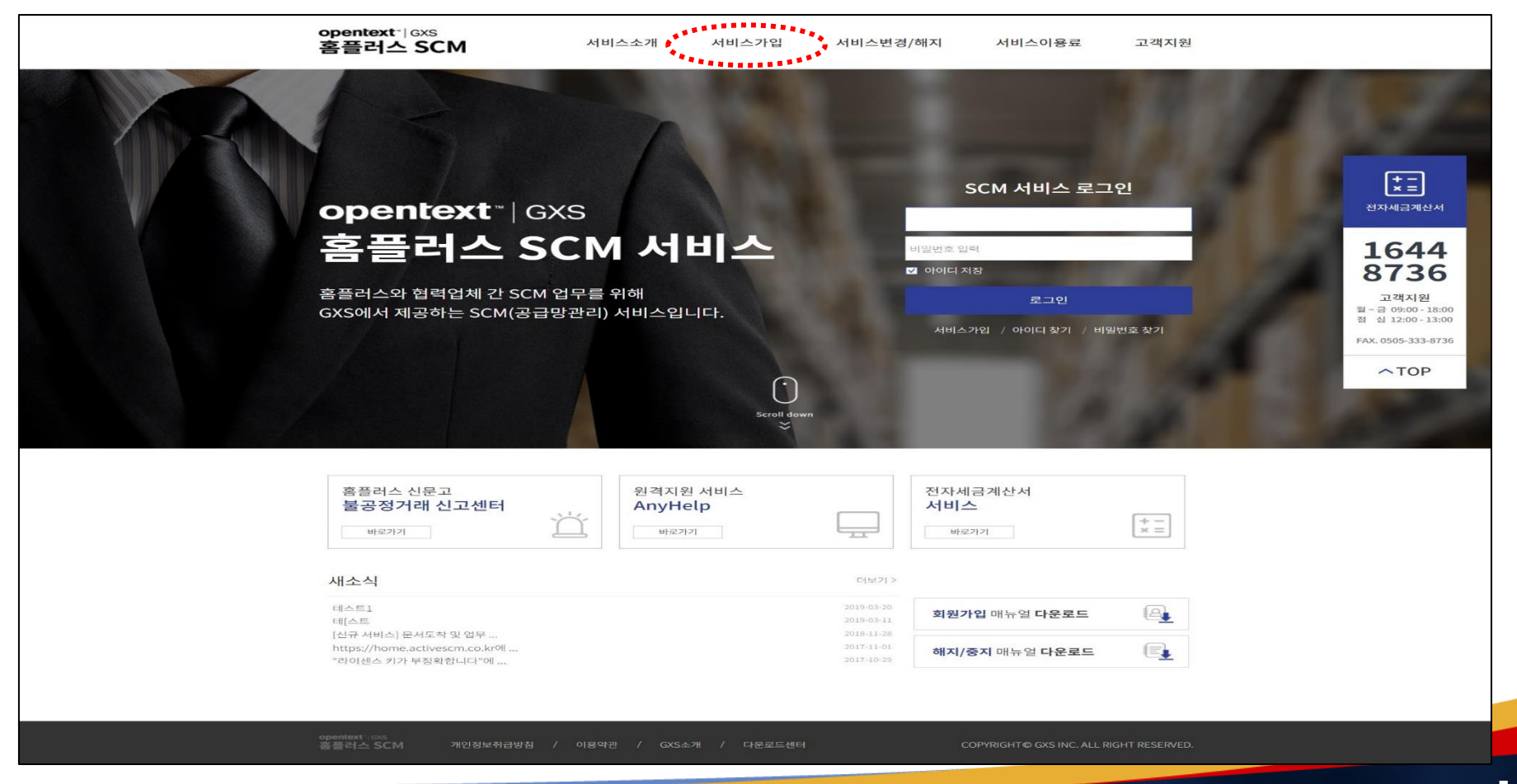

#### **Slide 2 Opentext<sup>\*</sup>**

#### **1.** 서비스 가입 신청

• 아래 서비스 가입신청 화면에서 [가입신청하기]를 클릭합니다.

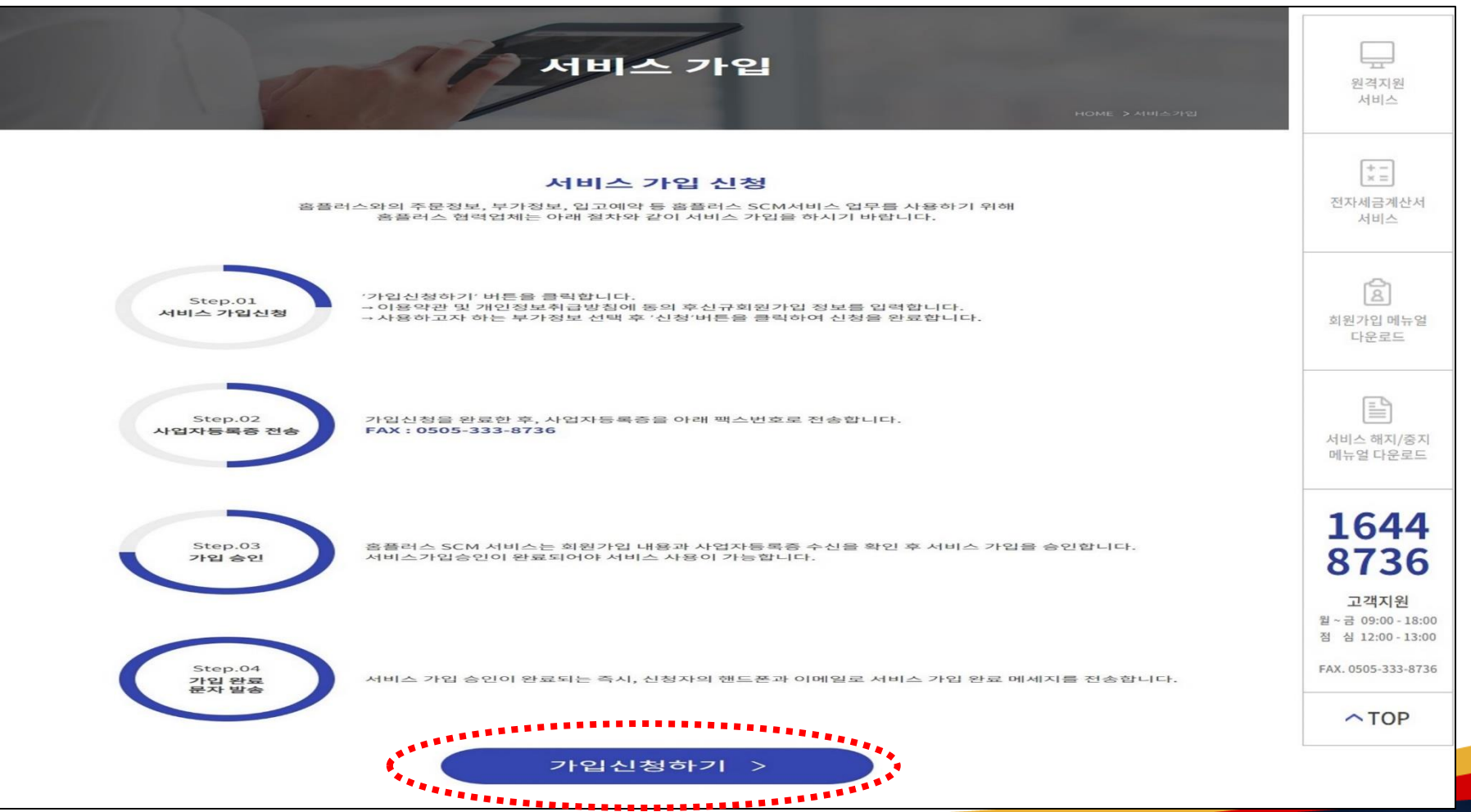

#### **Slide 3 Opentext<sup>\*</sup>**

#### **2.** 서비스 이용약관 및 개인정보취급방침 등 동의**(1)**

• 홈플러스 SCM 서비스 가입을 위해 약관을 확인한 후, 아래 이용약관과 개인정보취급방침에 대해 동의를 선택합니다.(필수) [이용약관], [개인정보취급방침]에 대해 '동의'를 선택합니다.(1/2)

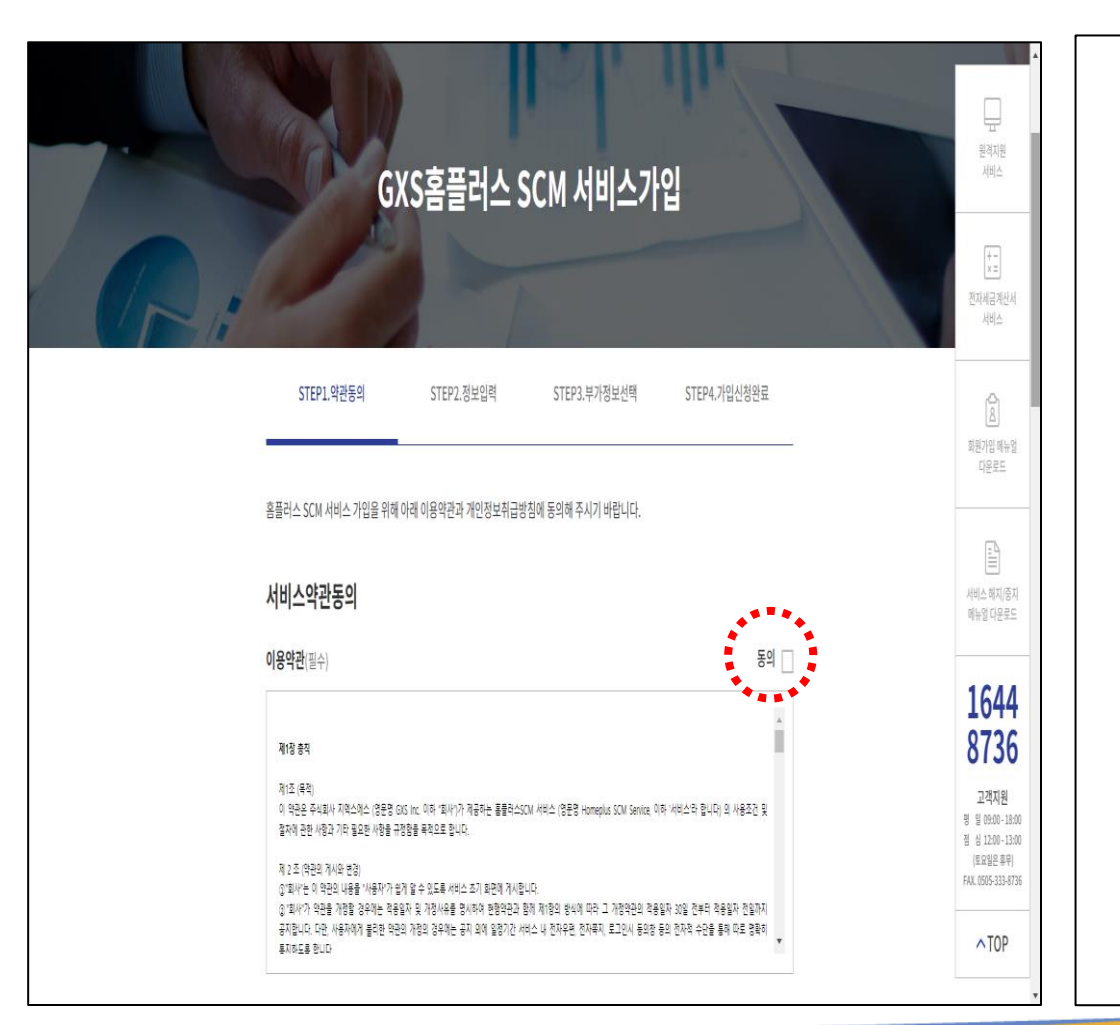

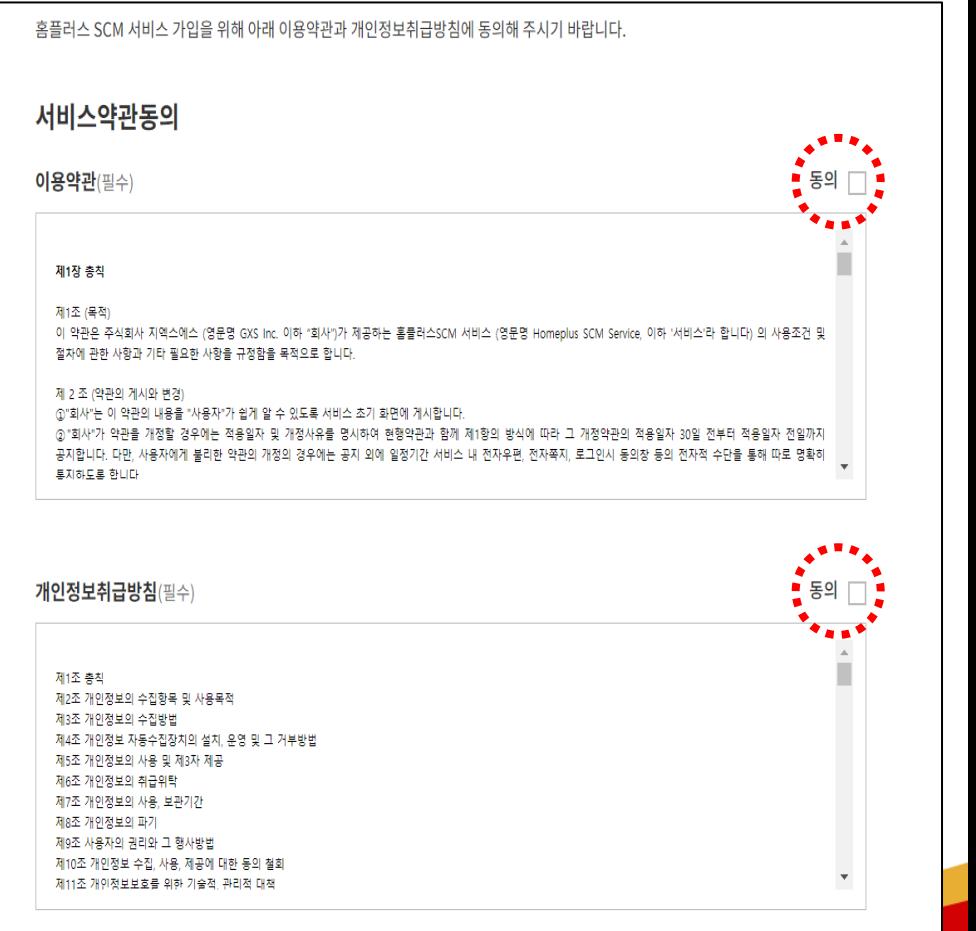

Slide 4 **Opentext** 

#### **2.** 서비스 이용약관 및 개인정보취급방침 등 동의**(2)**

[제5조에 따른 개인정보의 이용 및 제3자 제공], [제6조 개인정보의 취급위탁], [이용약관 제23조, 25조, 33조 내용 중 중요사항]에 대해 모두 '동의'를 선택하고 [다음]을 클릭합니다. 또는 '젂체 약관에 동의합니다'를 선택하고 [다음]을 클릭합니다.(2/2) • 홈플러스 SCM 서비스 가입을 위해 약관을 확인한 후, 아래 이용약관과 개인정보취급방침에 대해 동의를 선택합니다.(필수)

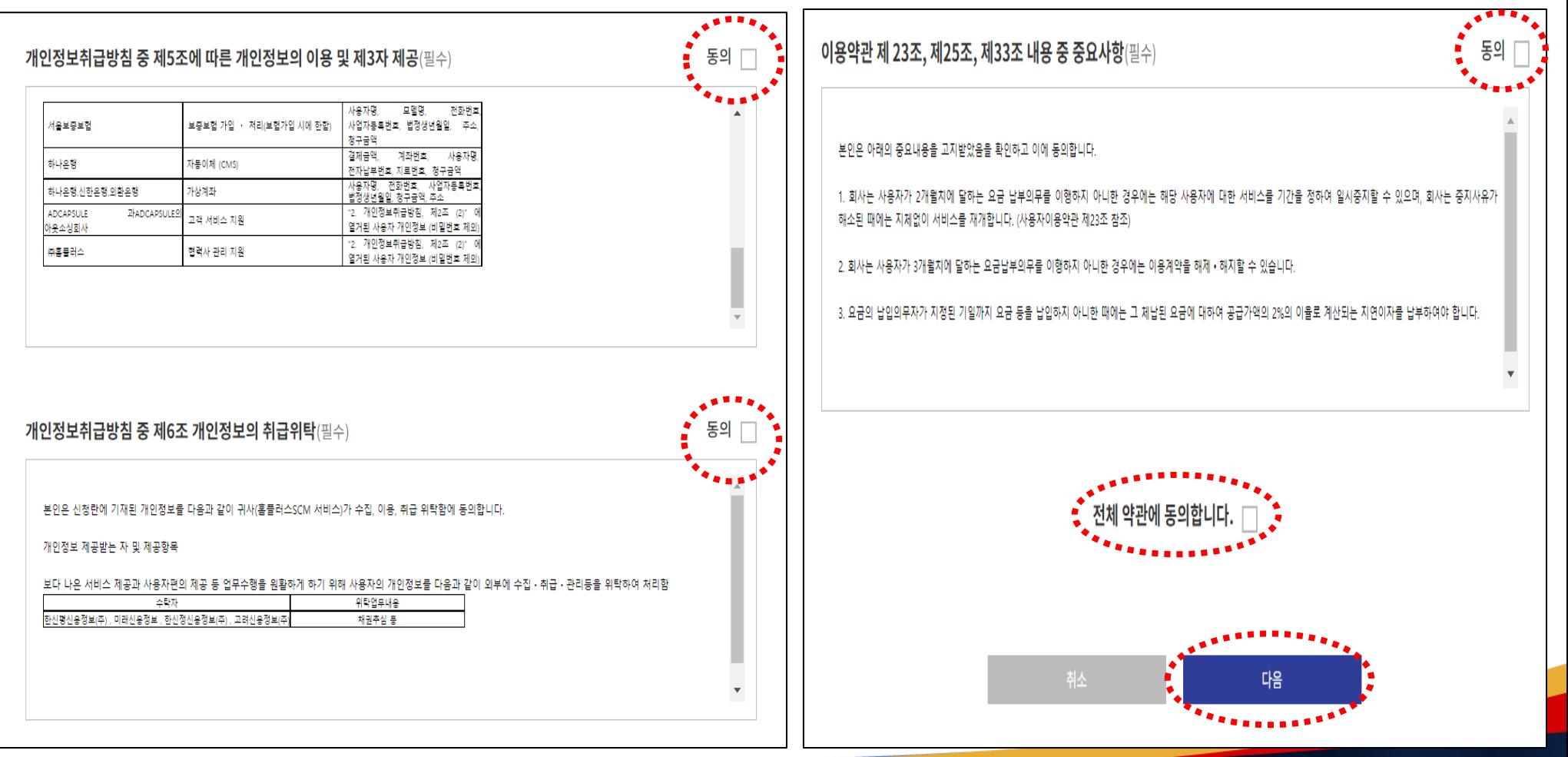

**Slide 5 Opentext** 

#### **3.** 신규회원 가입**(1)**

• 아래 신규회원 가입화면에서 사업자 정보에 대한 필수입력 항목을 입력합니다**.**

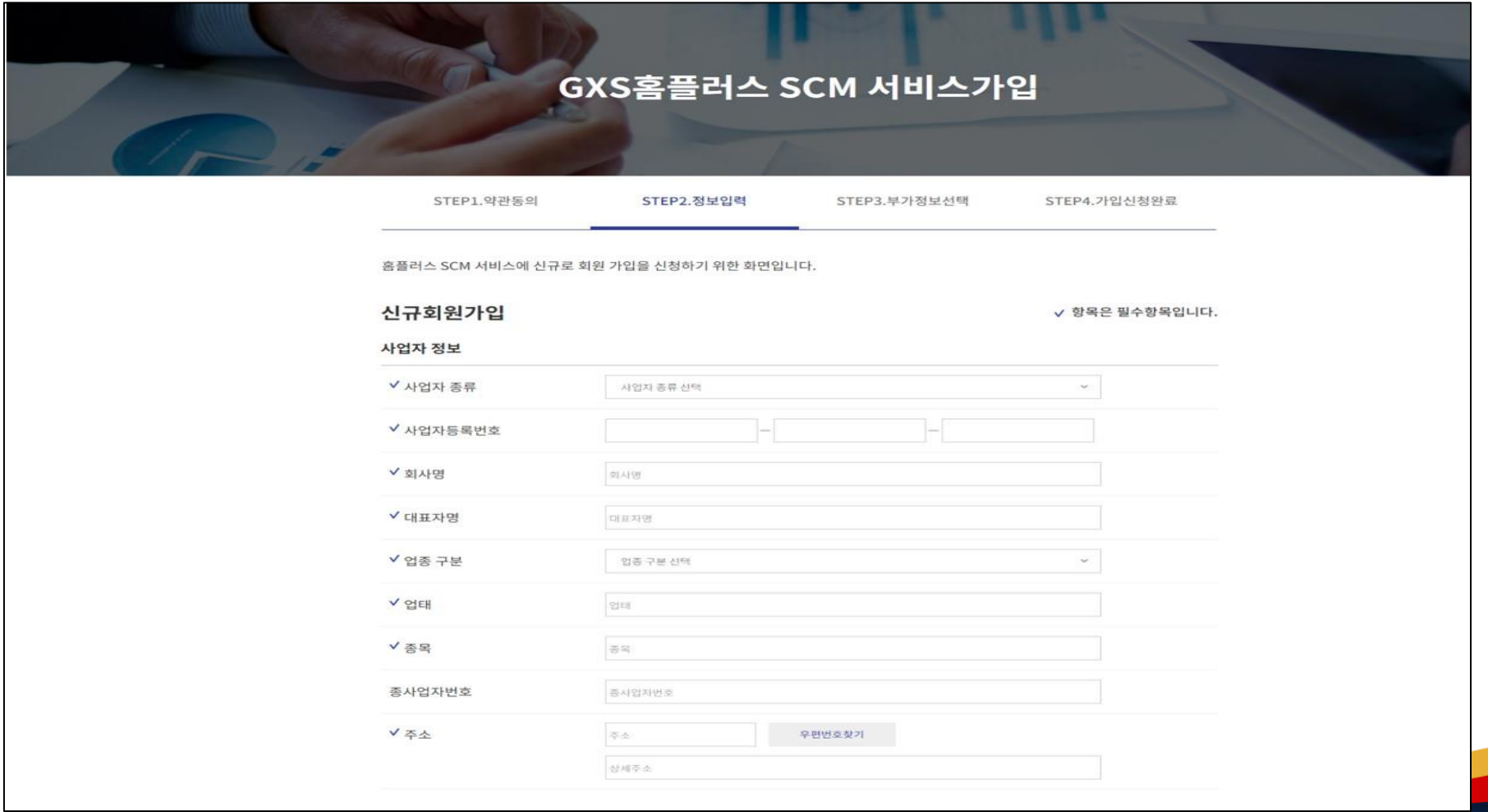

**Slide 6 Opentext<sup>™</sup>** 

#### **Slide 7 Opentext<sup>will</sup>**

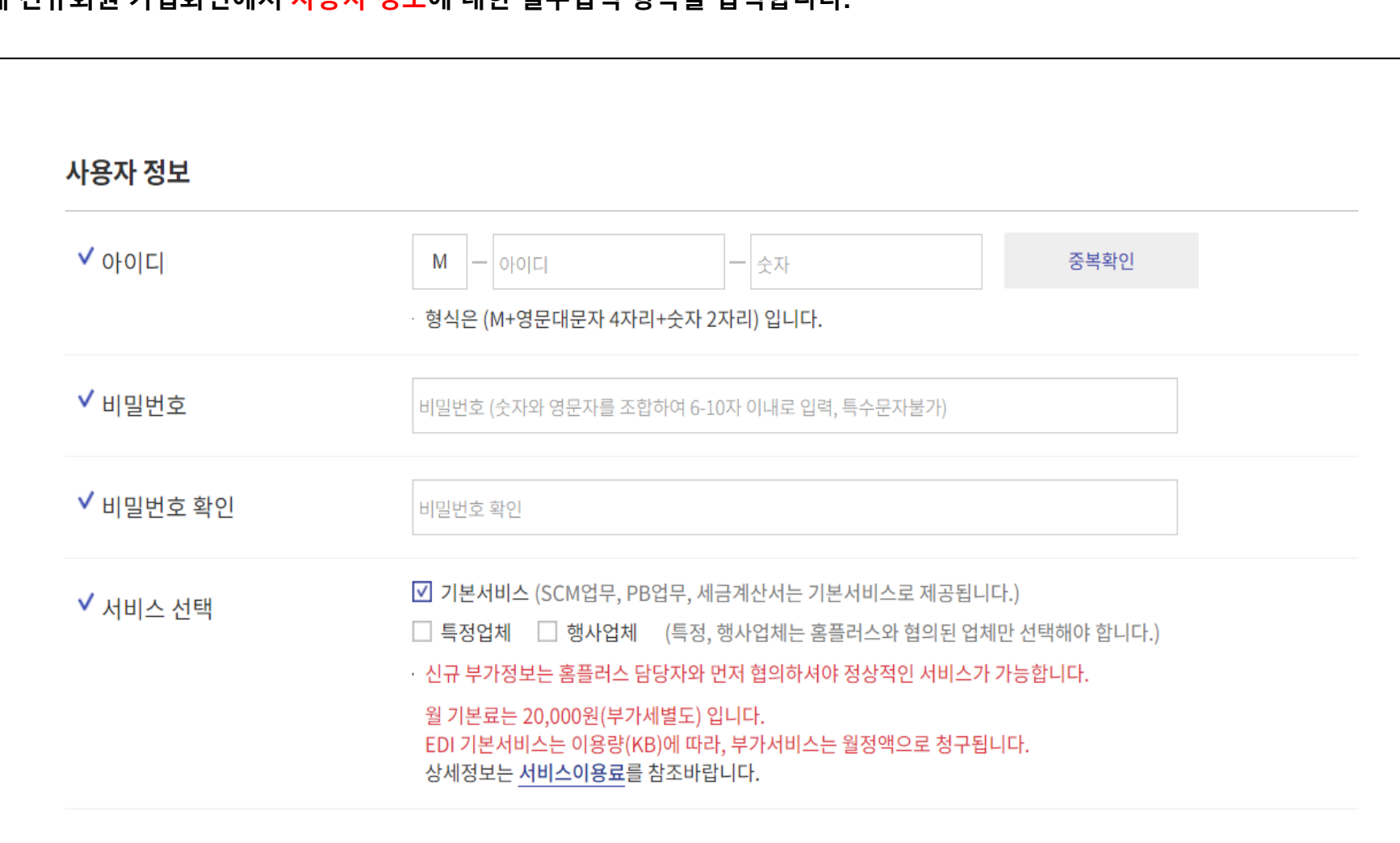

• 아래 신규회원 가입화면에서 사용자 정보에 대한 필수입력 항목을 입력합니다**.**

# 서비스 가입

**3.** 신규회원 가입**(2)**

**3.** 신규회원 가입**(3)**

• 납부방법을 선택한 후**,** 신청자 정보에 대한 필수입력 항목을 입력합니다**.**

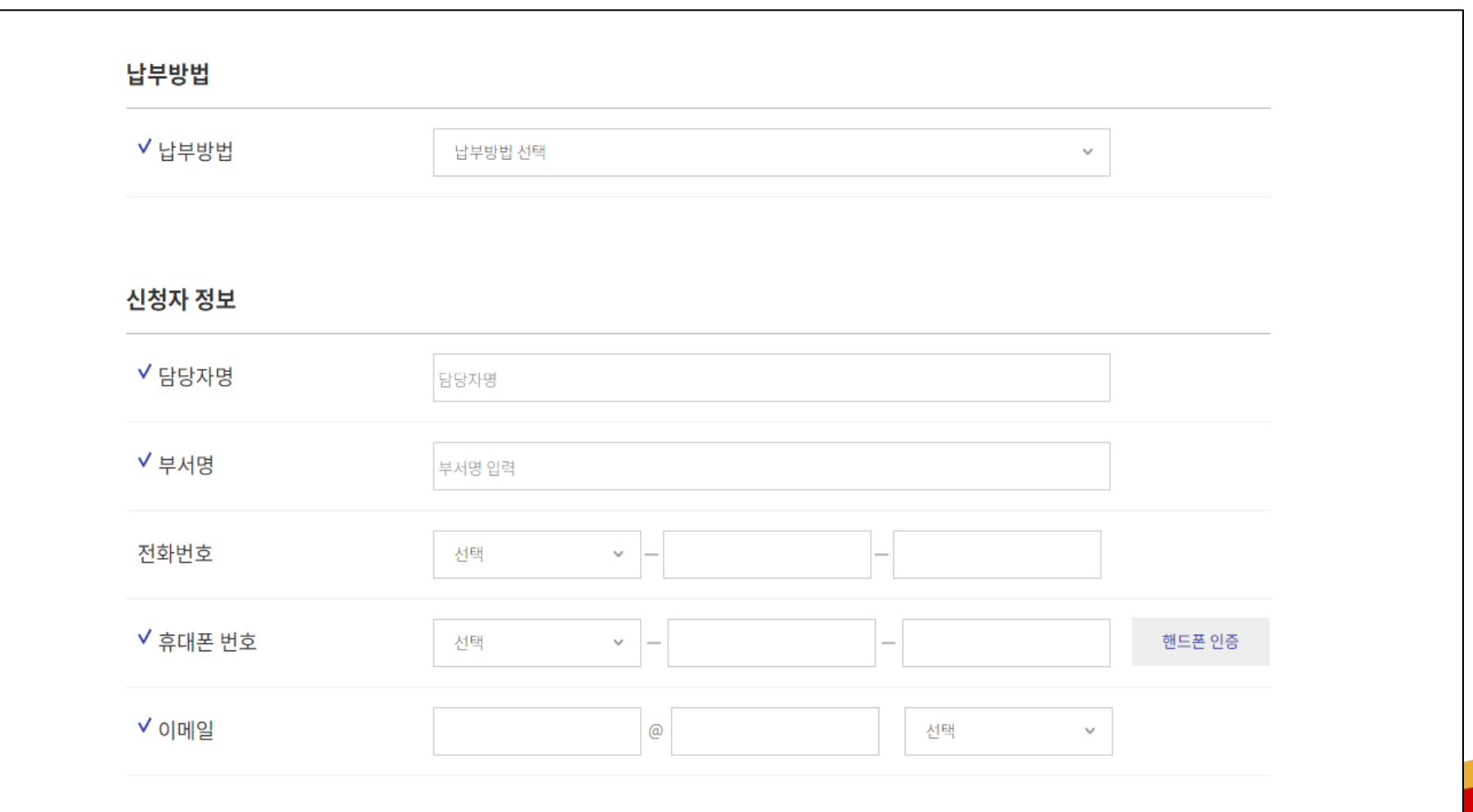

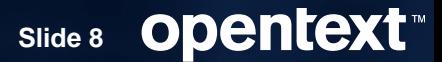

**3.** 신규회원 가입**(3) –** 납부방법이 자동이체인 경우

• 납부방법이 '자동이체'인 경우에는 공동인증서 인증젃차가 필요합니다.

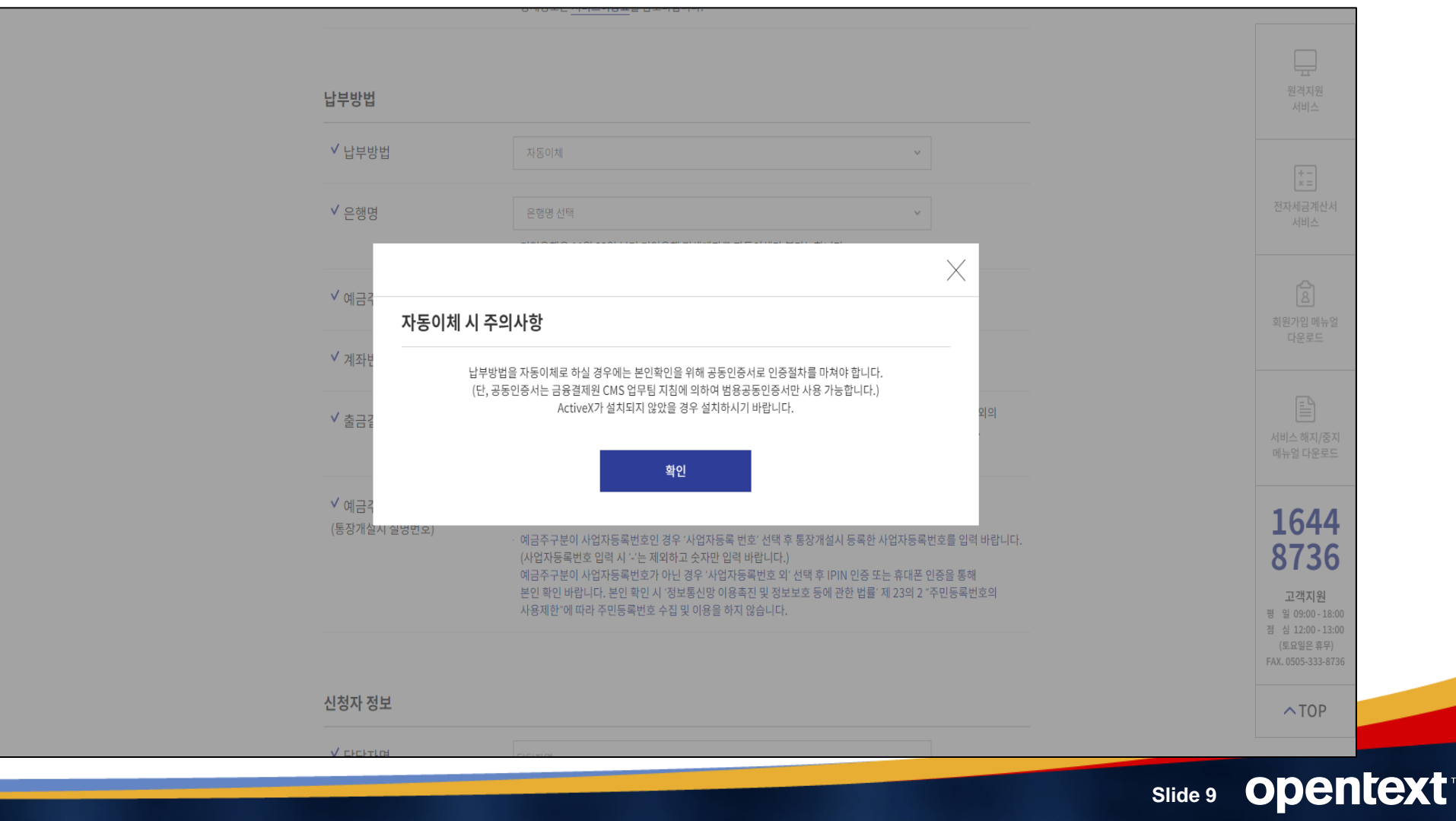

#### **Slide 10 Opentext<sup>™</sup>**

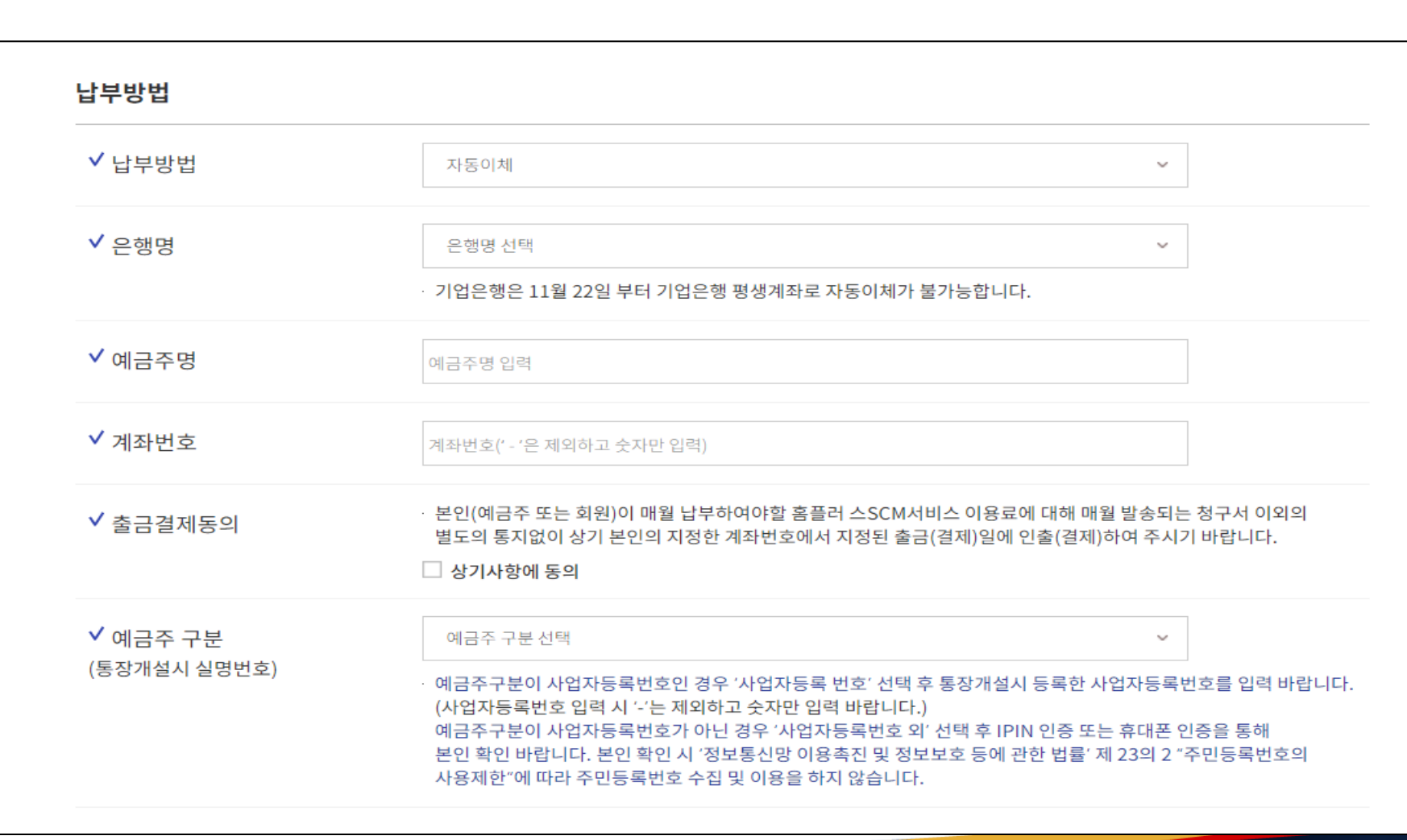

#### **3.** 신규회원 가입**(3) –** 납부방법이 자동이체인 경우

• 납부방법이 '자동이체'인 경우: (1) 납부방법에 대한 필수입력 항목을 입력합니다.

# 서비스 가입

#### **3.** 신규회원 가입**(3) –** 납부방법이 자동이체인 경우

• 납부방법이 **'**자동이체**'**인 경우**: (2)** 예금주 구분에 사업자 등록 번호를 입력하고**,** 인증서 찾기를 진행합니다**. (**① 인증서 찾기 **->** ② **'**젂자서명 진행**'** 창에서 확인 버튼을 선택**)**

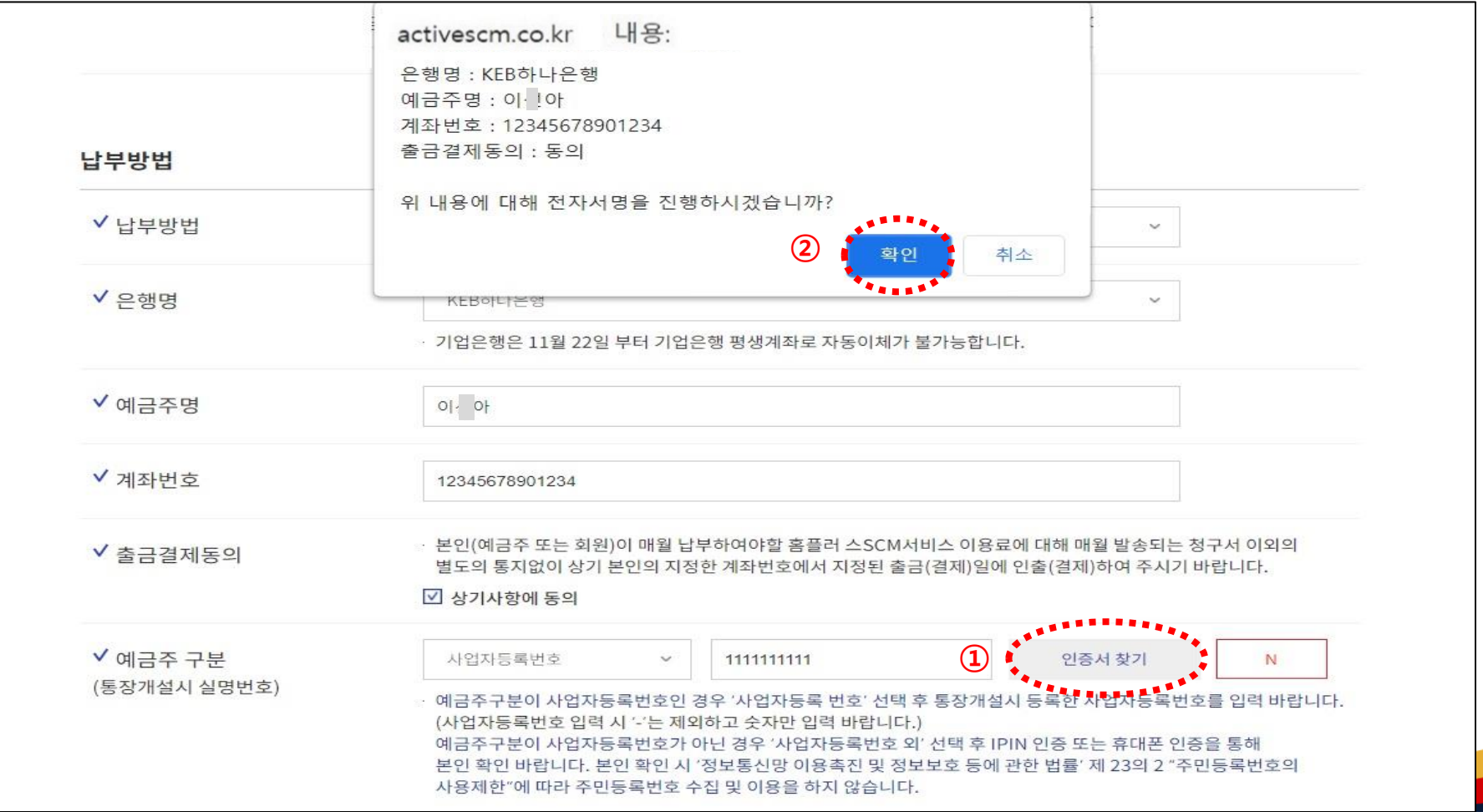

#### **Slide 11 Opentext<sup>\*</sup>**

**3.** 신규회원 가입**(3) –** 납부방법이 자동이체인 경우

• 납부방법이 **'**자동이체**'**인 경우**: (3)** 해당 공동인증서를 선택한 후에 진행합니다**.**

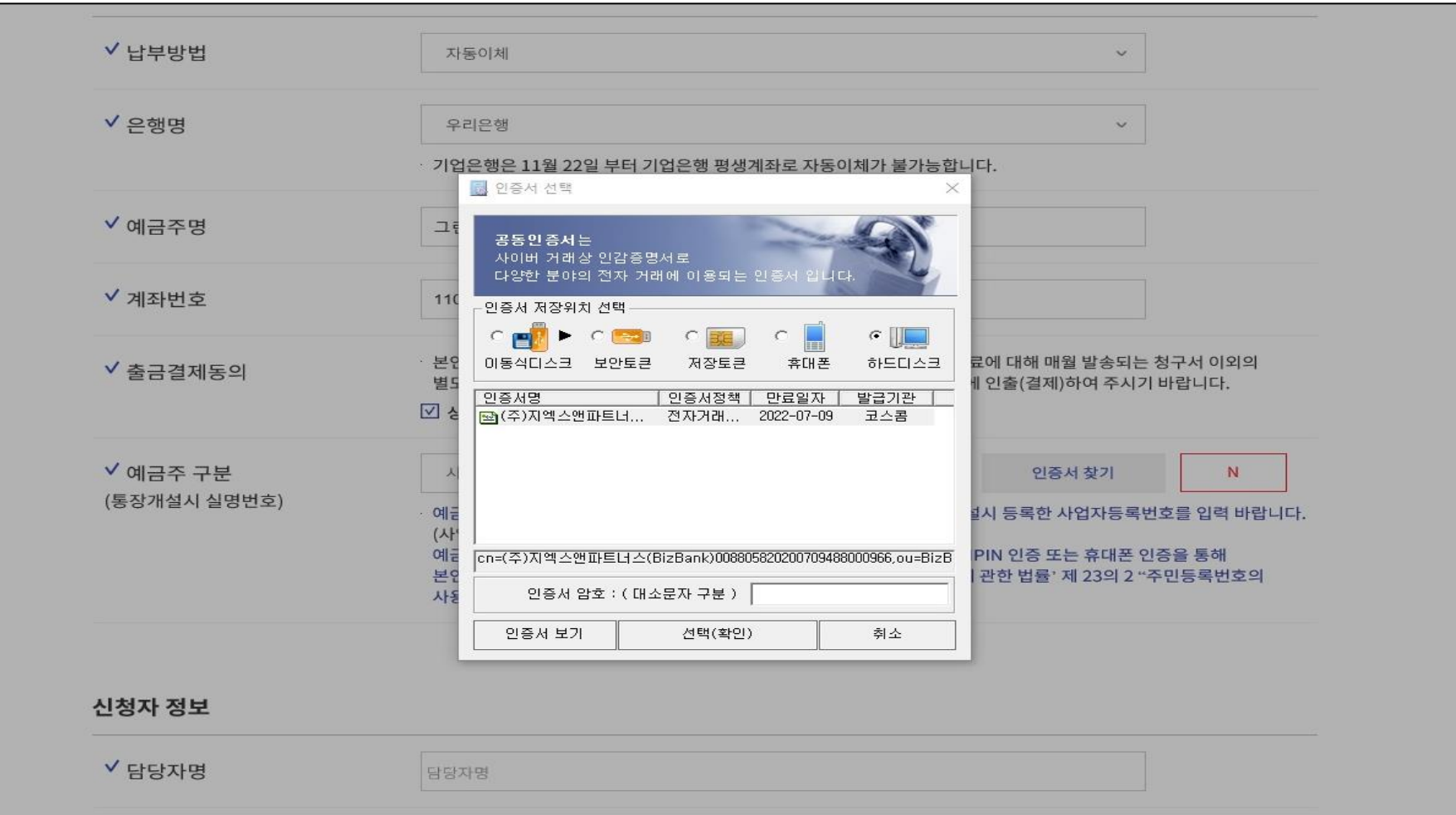

**Slide 12 Opentext<sup>™</sup>** 

**3.** 신규회원 가입**(4)**

#### • 영업 담당자정보**,** 주문 및 납품 담당자 정보**,** 세금 담당자 정보**,** 요금 청구서에 대한 항목을 입력하고 **[**다음**]** 버튼을 클릭합니다**.**

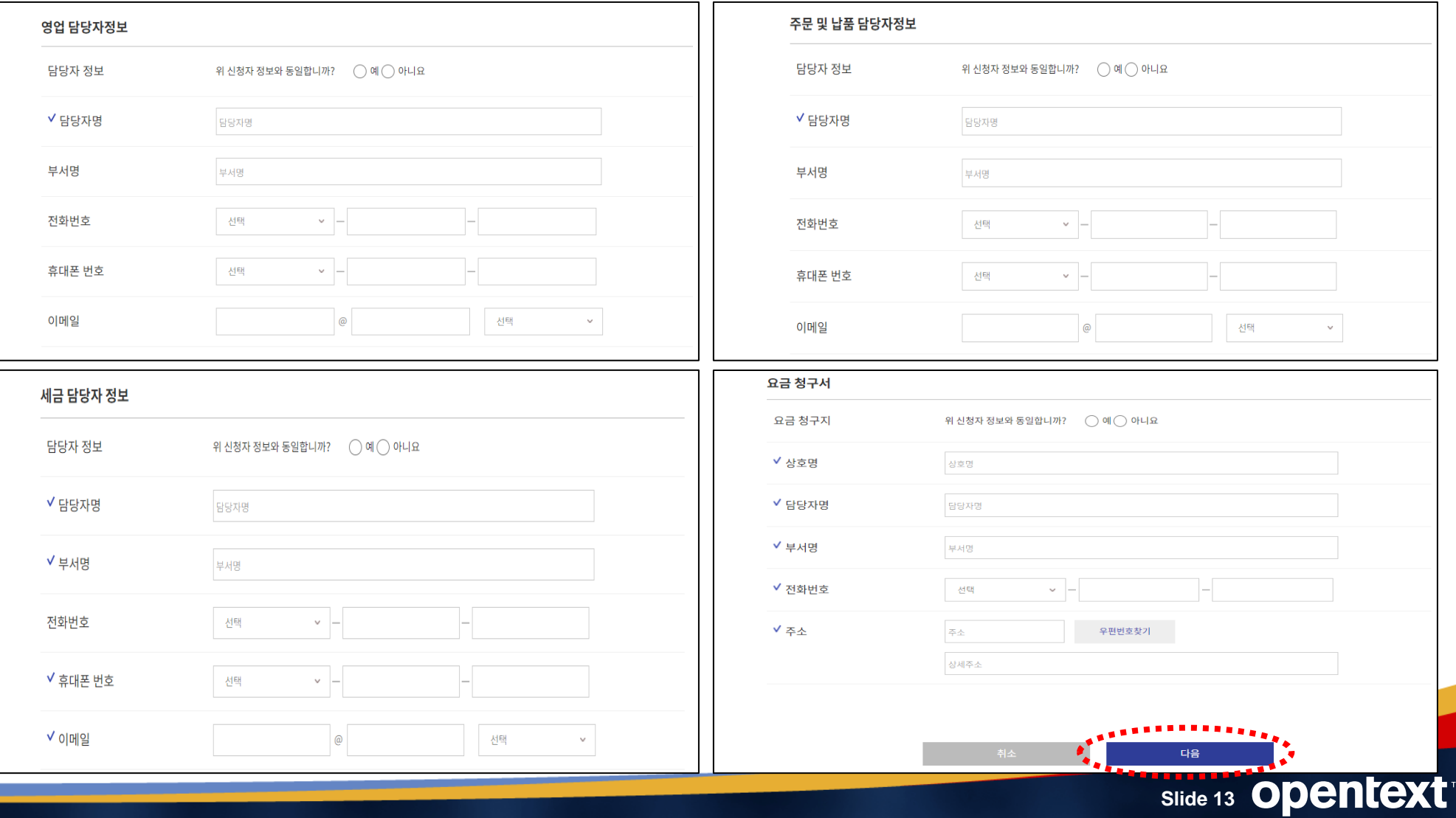

#### **3.** 신규회원 가입**(5)**

• 부가정보선택 항목은 사용하고자 하는 부가서비스가 있는 경우에만 선택합니다. (가입 후 신청이 가능합니다.)

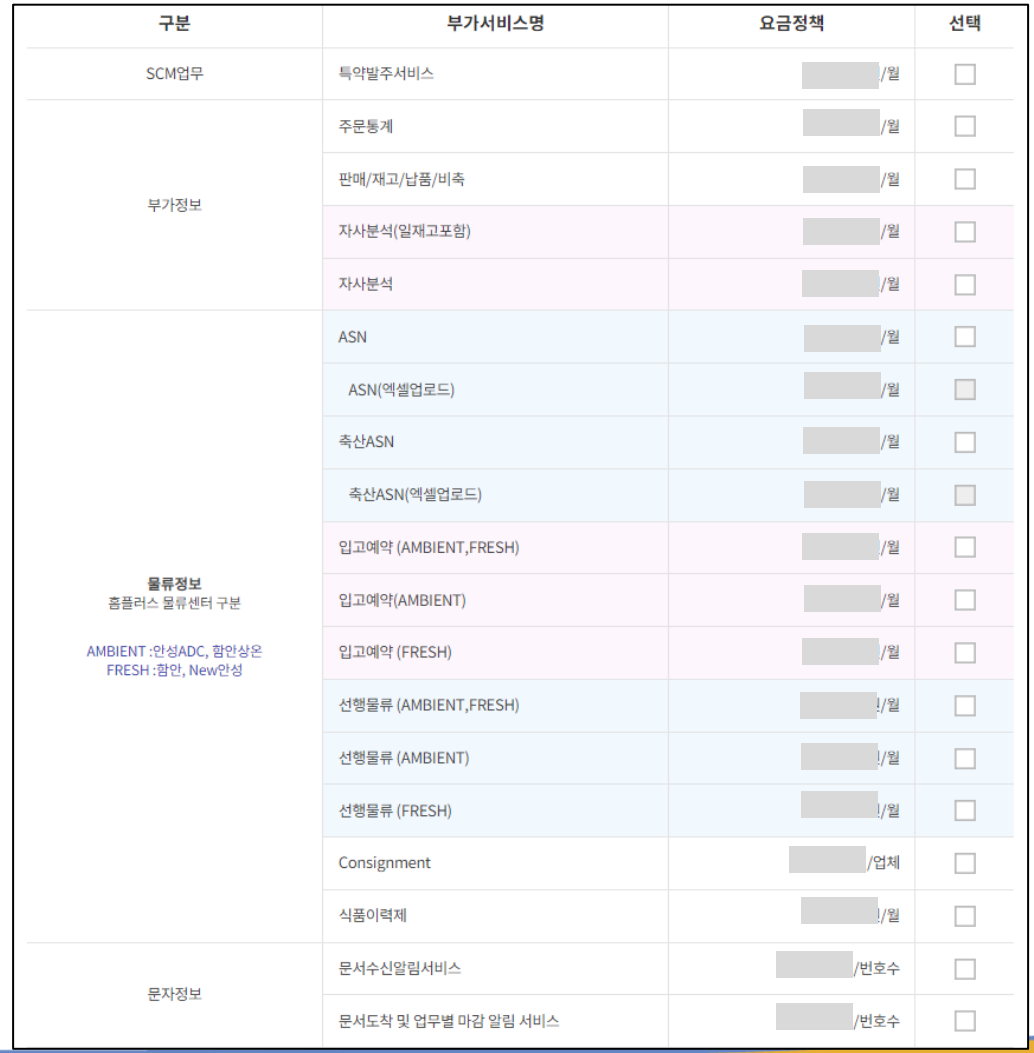

- 사용하고자 하는 부가서비스를 선택합니다.
- 부가서비스는 화면에 표시된 요금정책에 따라 월정액으로 과금됩니다.
- 부가서비스는 사용 여부와 상관 없이 신청이 완료되면 서비스 이용료가 부과됩니다.
- 사용하지 않는 서비스에 대해서는 반드시 해지 신청을 해야 서비스 이용료가 부과되지 않습니다.

**Slide 14 Opentext<sup>\*</sup>** 

※ 요금정책은 [서비스이용료](https://activescm.co.kr/Homeplus/intro/ui01_bd02.do?mid=0315) 메뉴를 참고 바랍니다.

**3.** 신규회원 가입**(6)**

• 아래 자사 판매정보 제공 동의 및 국세청 자동젂송 설정을 선택합니다**. (**필수 선택**)**

√ 국세청 자동전송 옵션을 '신청'으로 선택한 경우, 역발행 매출세금계산서 승인 후 <u>국세청에 즉시 전송됩니다</u>.

✓ 국세청 자동전송 옵션을 '미신청'으로 선택한 경우, 역발행 매출세금계산서 승인 후 <u>국세청으로 전송되지 않습니다.</u>

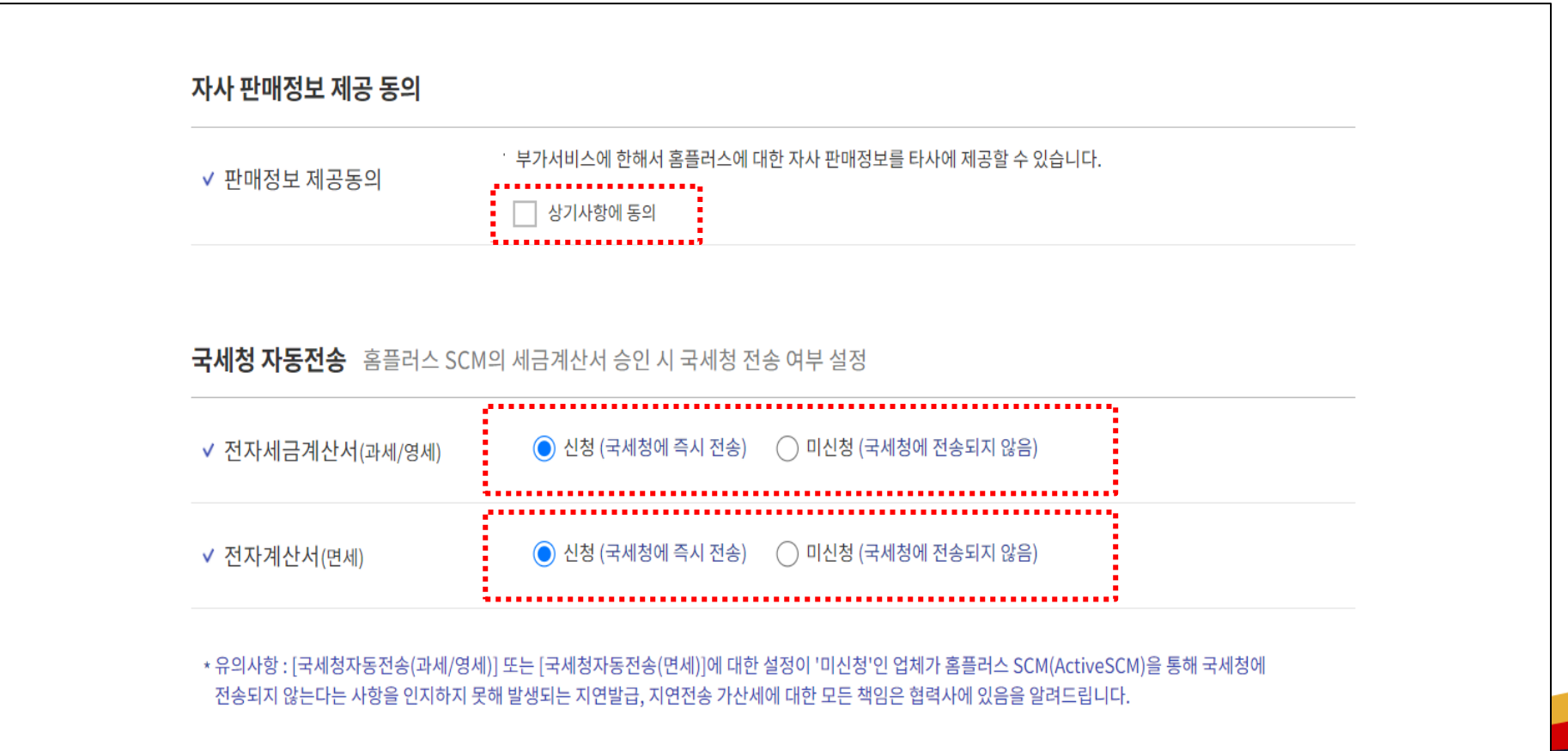

- **3.** 신규회원 가입**(7)**
	- 아래문자메세지**/**유선**/**이메일 수신 동의를 선택**(**필수**)** 후 **[**신청**]** 버튼을 클릭합니다**.**

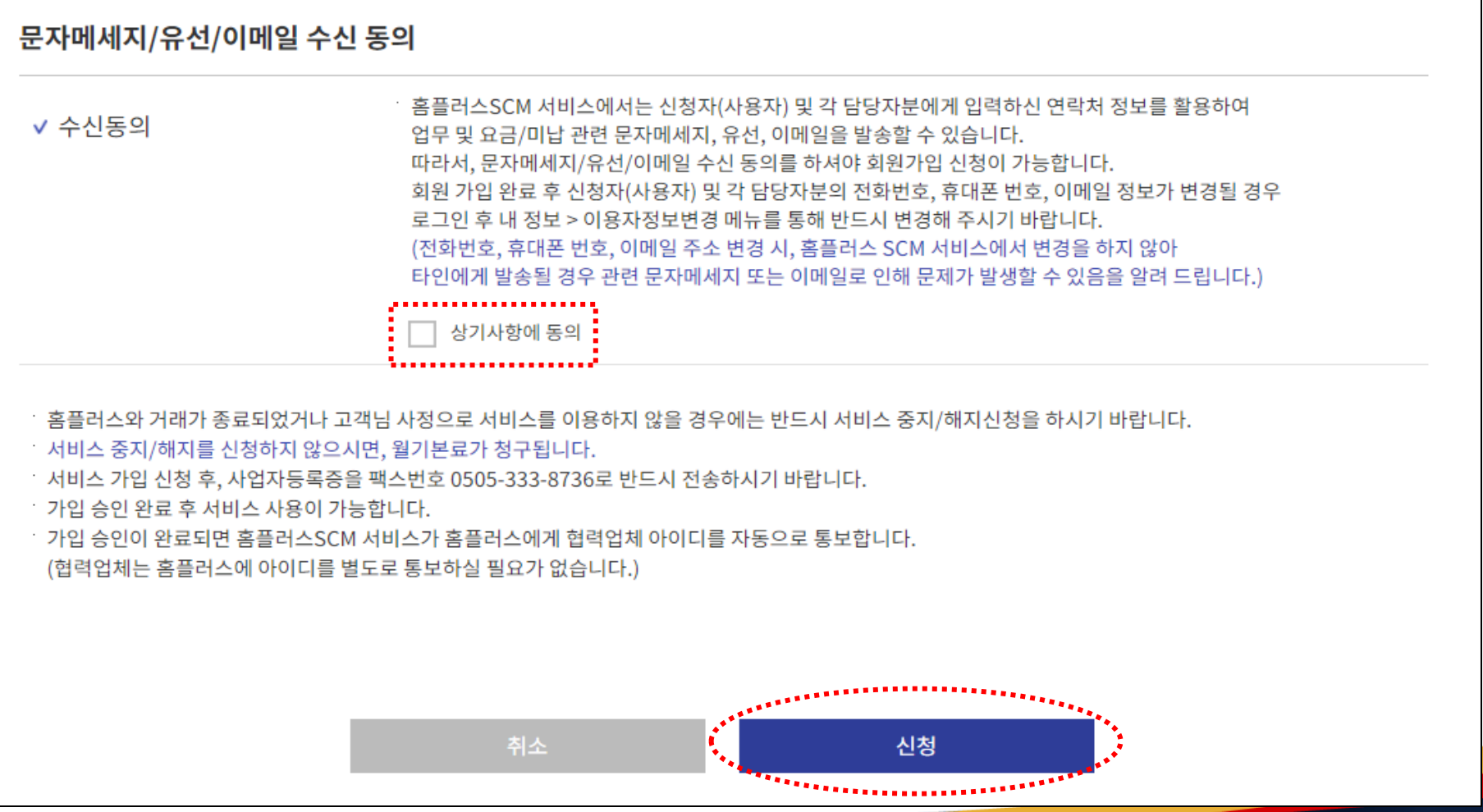

**Slide 16 Opentext<sup>\*</sup>** 

- **3.** 신규회원 가입**(8)**
	- 가입신청이 완료되었습니다. (안내 문구를 확인한 후에 **[**확인**]** 버튼을 클릭합니다**.)**
		- 서비스 가입 신청 완료 후**,** 사업자등록증을 FAX번호(0505-333-8736)로 젂송합니다.
		- 납부방법을 자동이체로 선택한 경우**,** 자동이체를 위한 통장사본을 FAX번호(0505-333-8736**)**로 젂송합니다**.**
		- 가입 승인이 완료되면 신청자의 핸드폰과 이메일로 서비스 가입완료 메시지가 젂송됩니다**.**

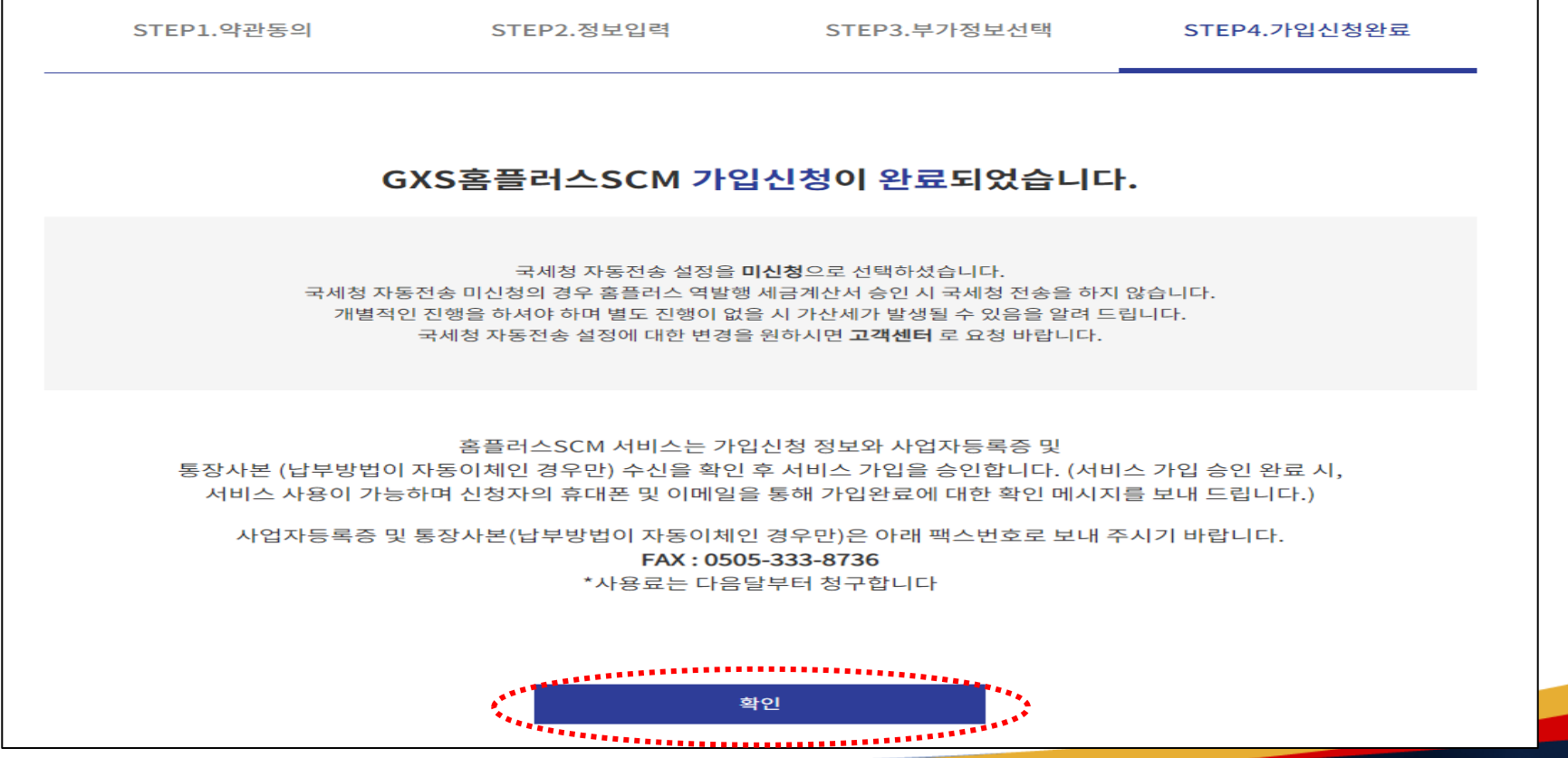

#### **Slide 17 Opentext**

# opentext™

# 홈플러스**SCM** 서비스 변경**/**해지

작성일자 **: 2021.11.15**

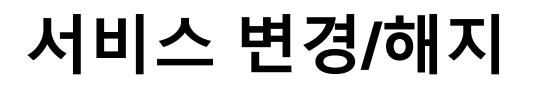

• GXS 홈플러스 SCM 서비스에서 고객의 사업자정보 변경, 서비스 해지/중지, 부가서비스 변경하려면 사이트([https://activescm.co.kr\)](https://activescm.co.kr/)에 접속 후, 아래화면 상단 메뉴에서 [서비스변경/해지]를 선택합니다.

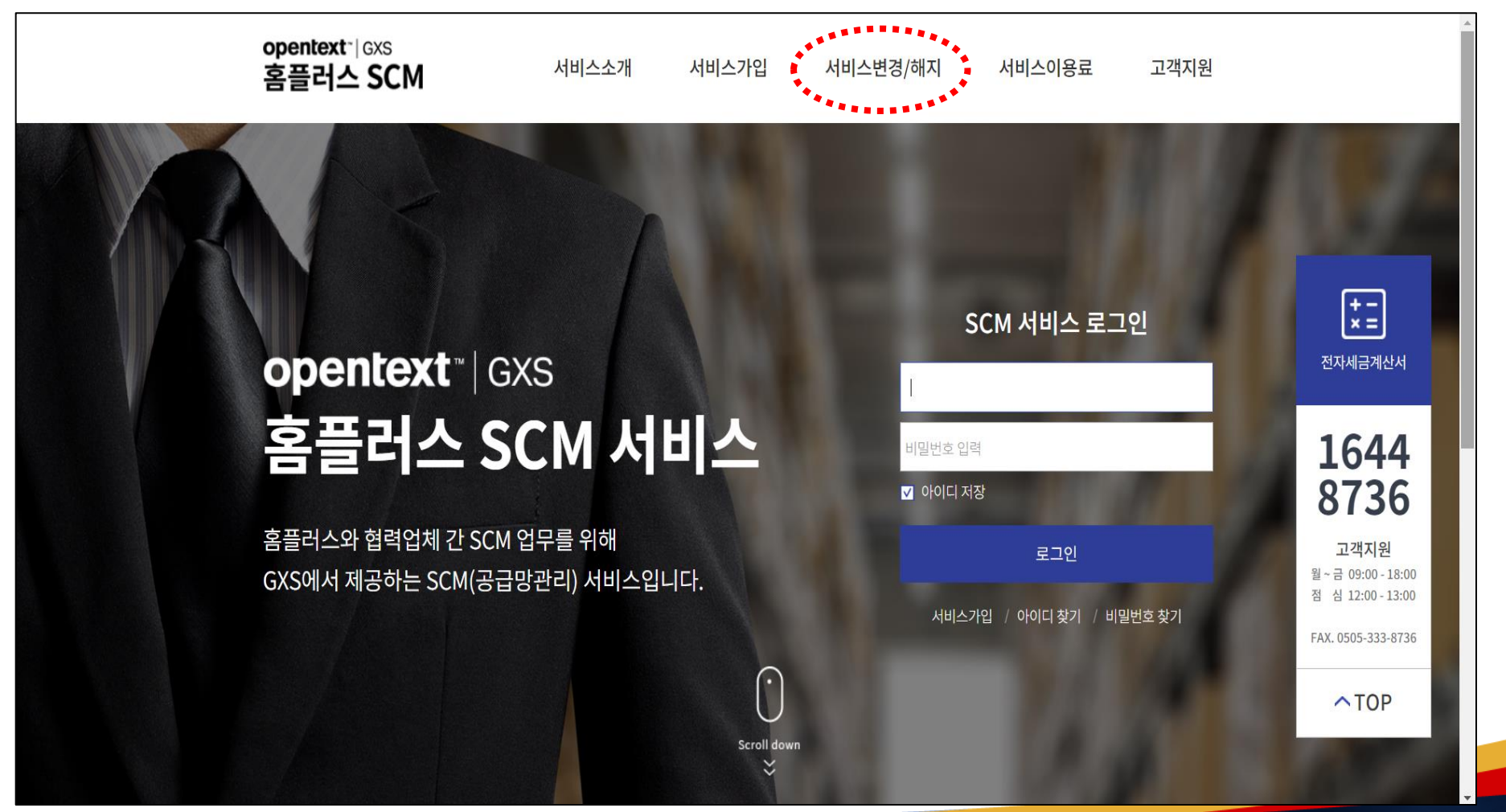

**Slide 19 Opentext** 

## 서비스 변경

**1.** 서비스 상태 확인하기

• 서비스 변경/해지 항목에서 Step.01 가입상태를 확인합니다.

(① '서비스 상태 확인하기' 란에 서비스 아이디&비밀번호 입력 -> ② [가입 확인하기] 버튼을 선택)

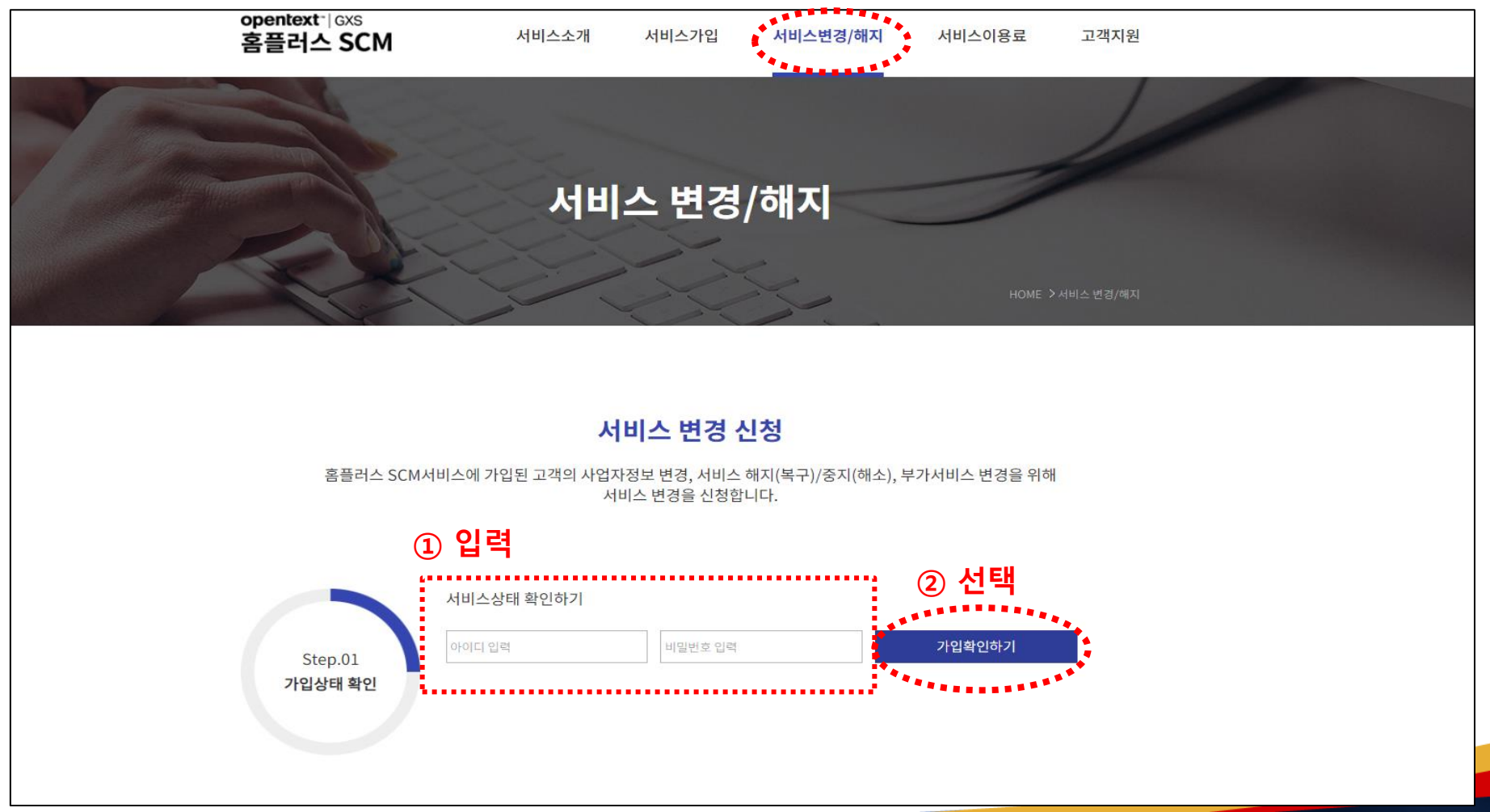

**Slide 20 Opentext** 

#### **Slide 21 Opentext<sup>®</sup>**

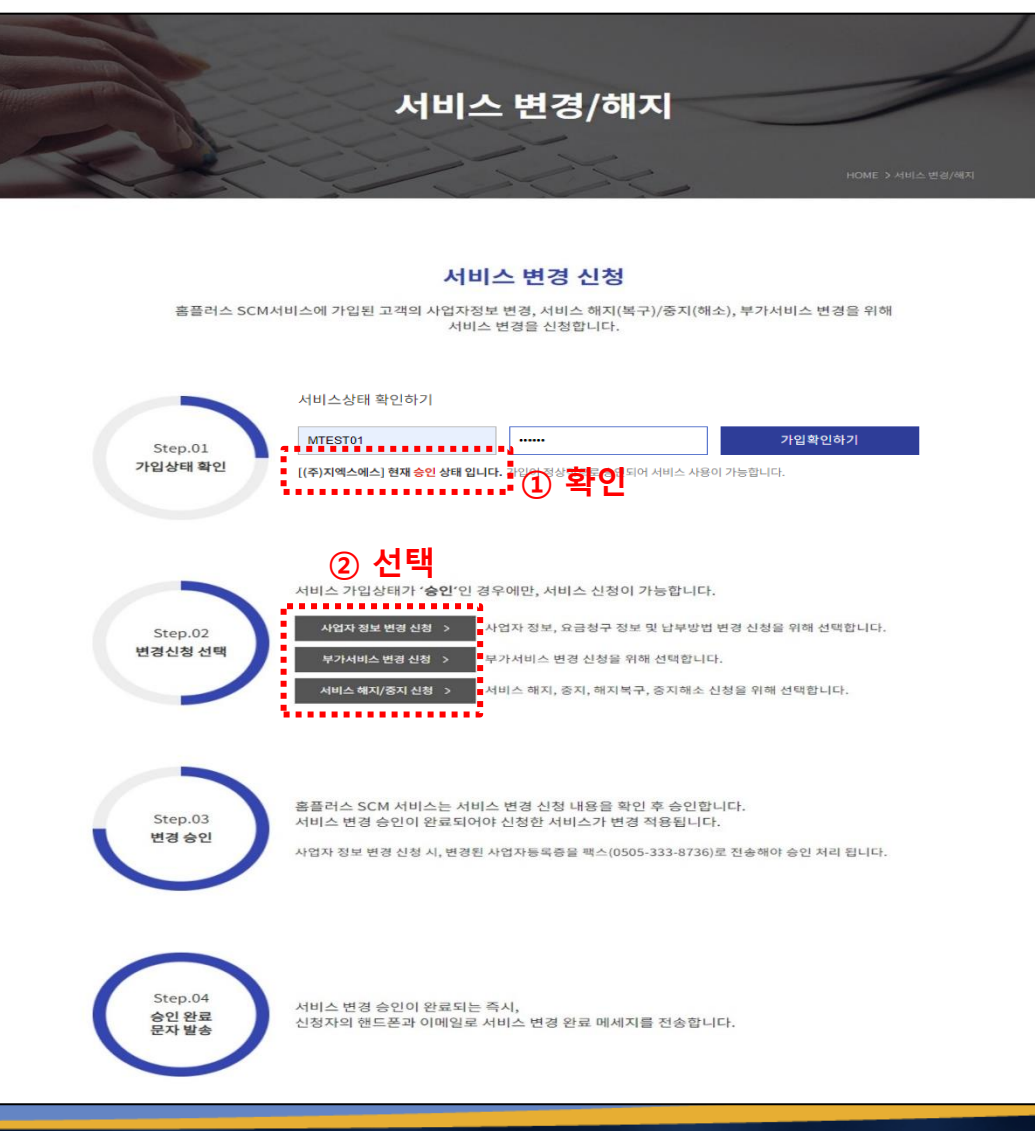

서비스 해지**/**중지

**2.** 변경신청 선택

 **1)** 사업자정보 변경 신청  **2)** 부가서비스 변경 신청  **3)** 서비스해지**/**중지 신청

• '승인' 상태를 확인 후,

Step.02 에서 변경하고자 하는 항목을 선택합니다.

**2.** 사업자 정보 변경 신청**(1)**

• **[**사업자 정보 변경 신청**]** 버튼을 클릭하면 아래와 같은 화면이 표시됩니다**.**

• 아래 화면에서 신청자 정보에 대한 필수항목을 입력하고 사업자 정보를 변경합니다**.**

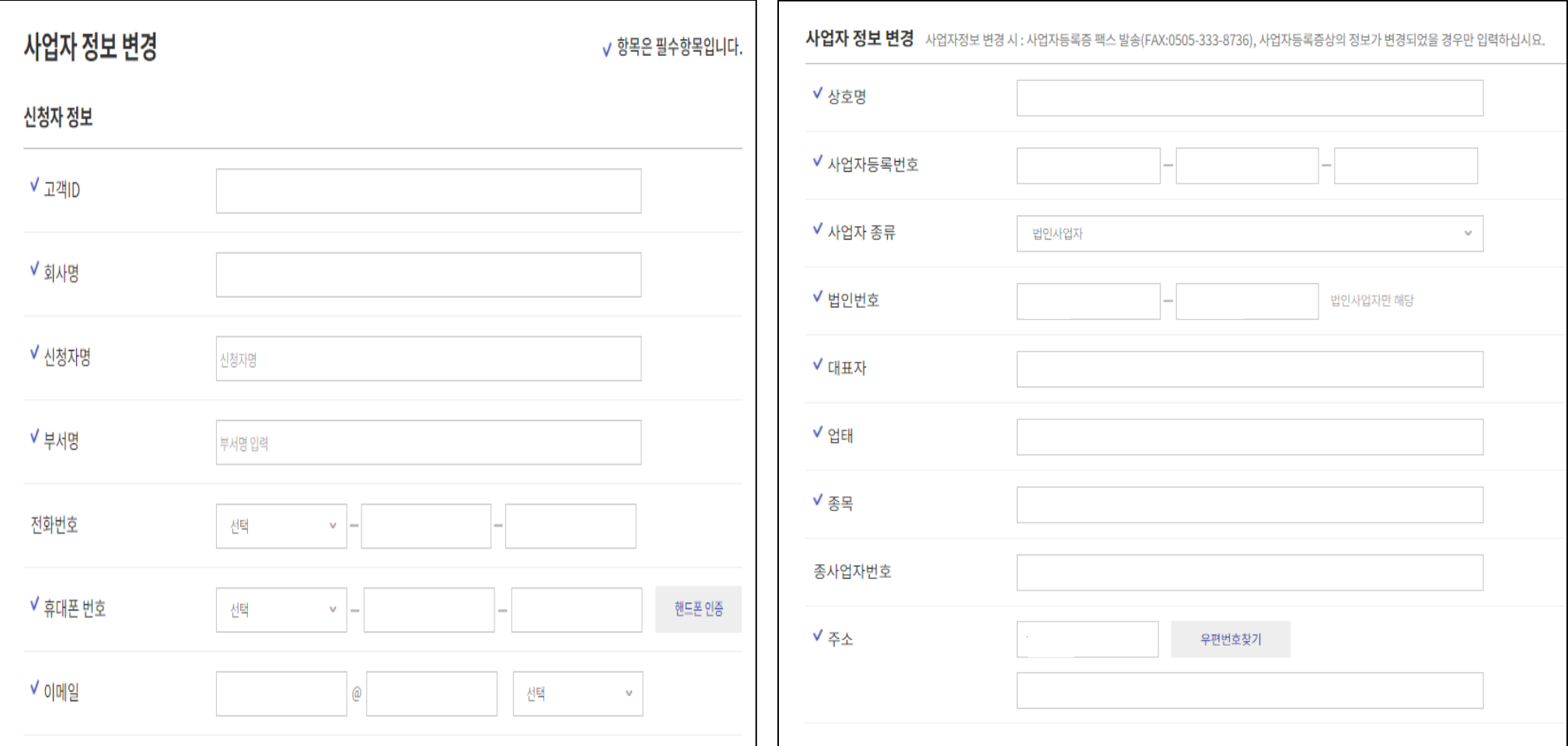

**Slide 22 Opentext** 

**2.** 사업자 정보 변경 신청**(2)**

- 아래 화면에서 요금청구서와 납부방법에 대한 정보를 변경 후, [신청]을 클릭합니다.
- 사업자등록증의 정보가 변경되었을 경우, 사업자등록증을 FAX번호(0505-333-8736)로 젂송합니다.
- 자동이체 정보가 변경되었을 경우, 통장사본을 FAX번호(0505-333-8736)로 젂송합니다.
- 사업자 정보 변경 신청 내용을 검토 후 승인이 완료되는 즉시 신청자의 핸드폰과 이메일로 서비스 변경 완료 메시지를 전송합니다.
- [취소]를 클릭하면 서비스 변경/신청 화면으로 이동합니다.

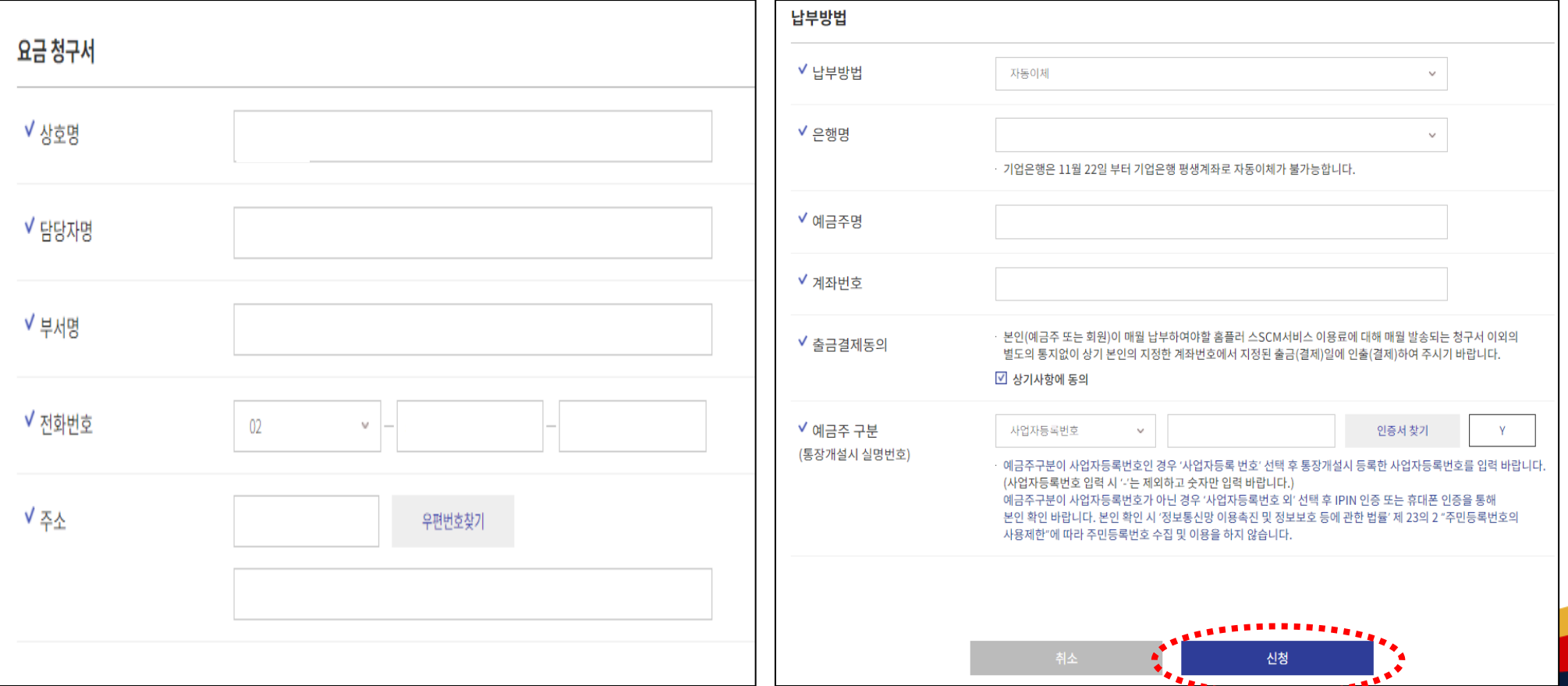

**Slide 23 Opentext** 

- **3.** 부가서비스 변경 신청**(1)**
	- **[**부가서비스 변경 신청**]** 버튼을 클릭하면 아래와 같은 화면이 표시됩니다 • 아래 화면에서 신청자 정보에 대한 필수항목을 입력합니다**.**

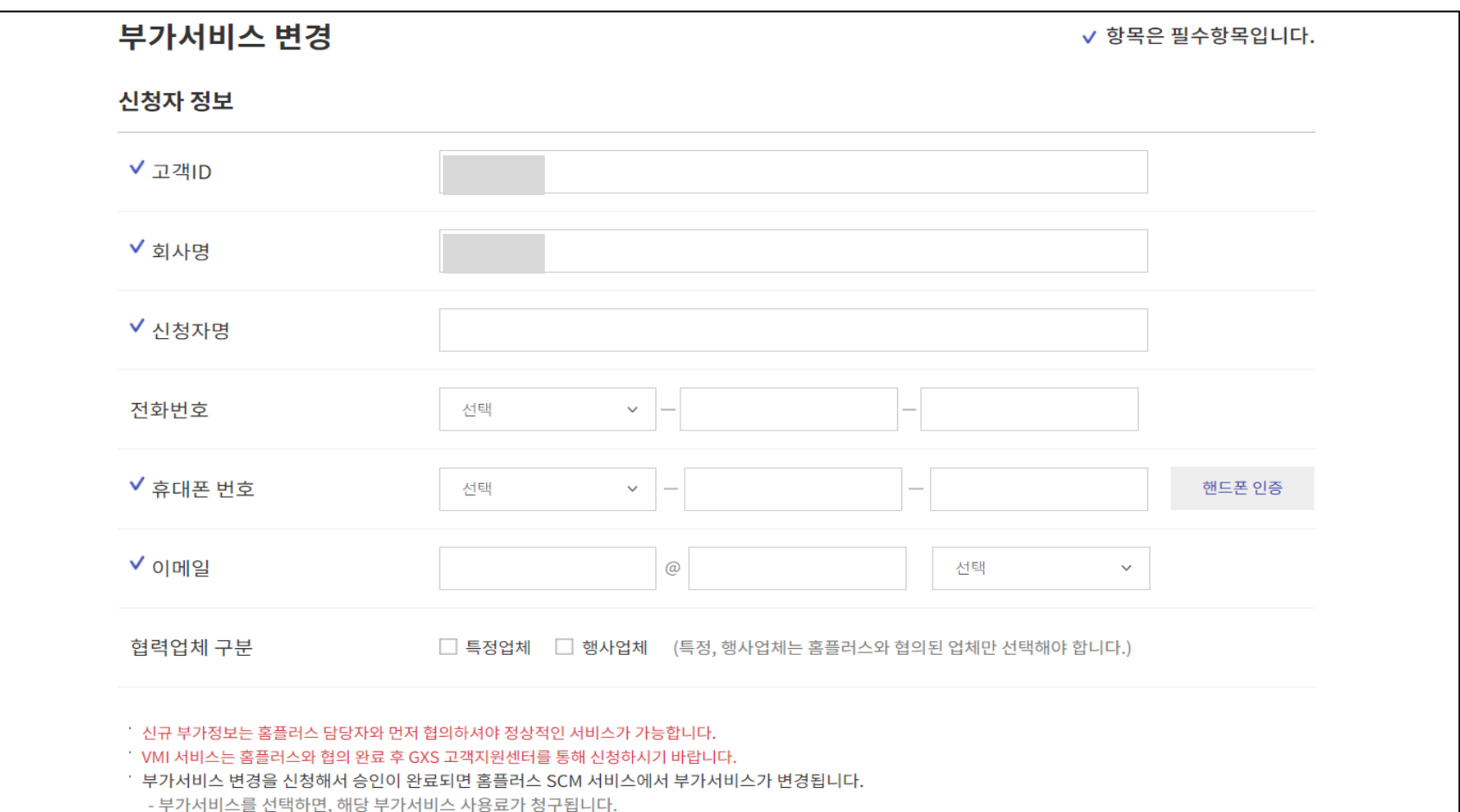

**Slide 24 Opentext<sup>®</sup>** 

- 부가서비스를 선택취소하면, 해당 부가서비스 사용료가 청구되지 않습니다.

#### **3.** 부가서비스 변경 신청**(2)**

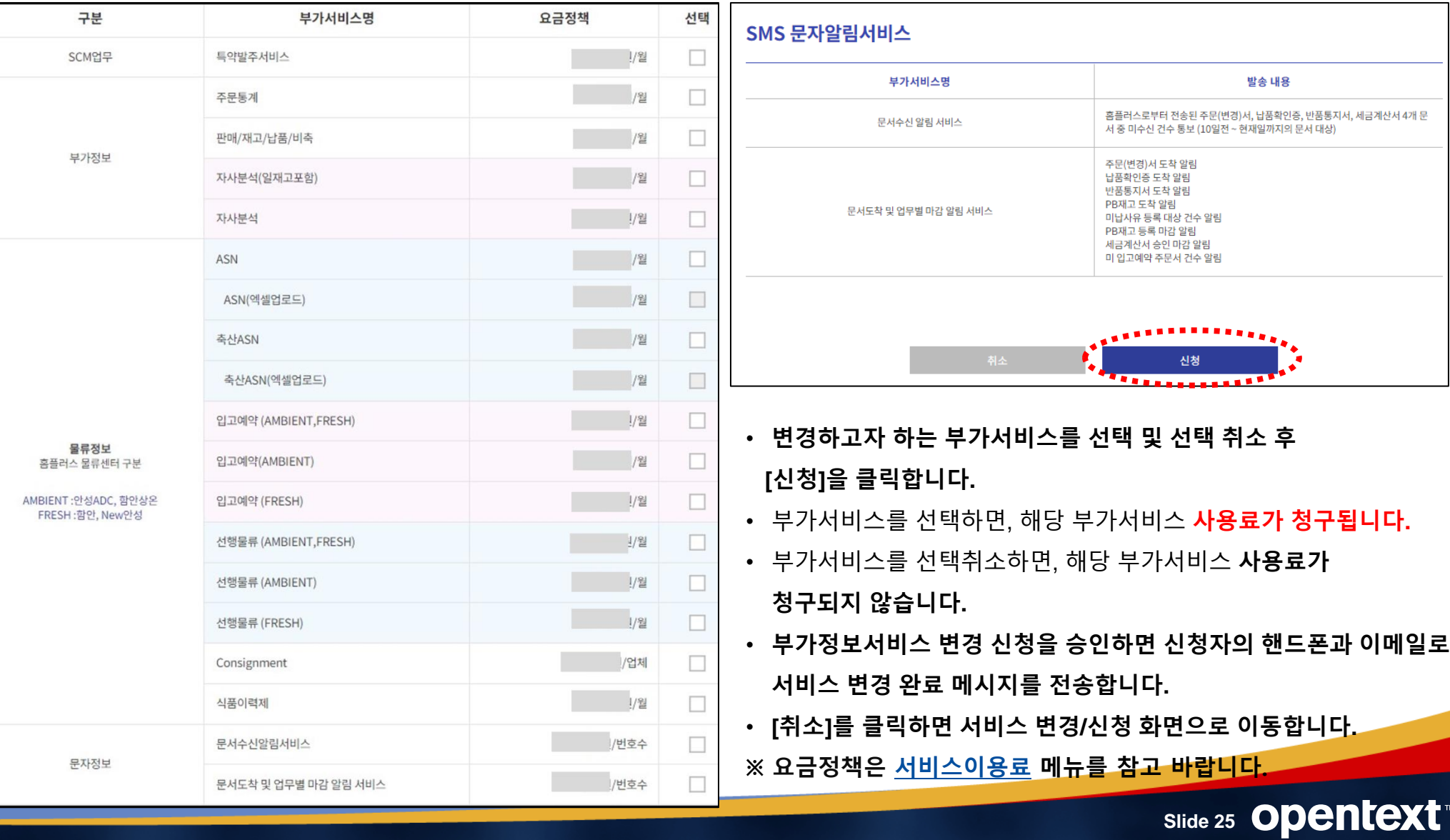

#### **4.** 서비스 해지**/**중지 신청

- **[**서비스 해지**/**중지 신청**]** 버튼을 클릭하면 아래와 같은 화면이 표시됩니다**.**
- 아래 화면에서 신청자 정보 및 신청사항에 대한 필수항목을 입력한 후**, [**신청**]**을 클릭합니다**.**
- 서비스 해지**/**중지 신청을 승인하면 신청자의 핸드폰과 이메일로 서비스 변경 완료 메시지를 젂송합니다**.**
- **[**취소**]**를 클릭하면**,** 서비스 변경**/**신청 화면으로 이동합니다**.**

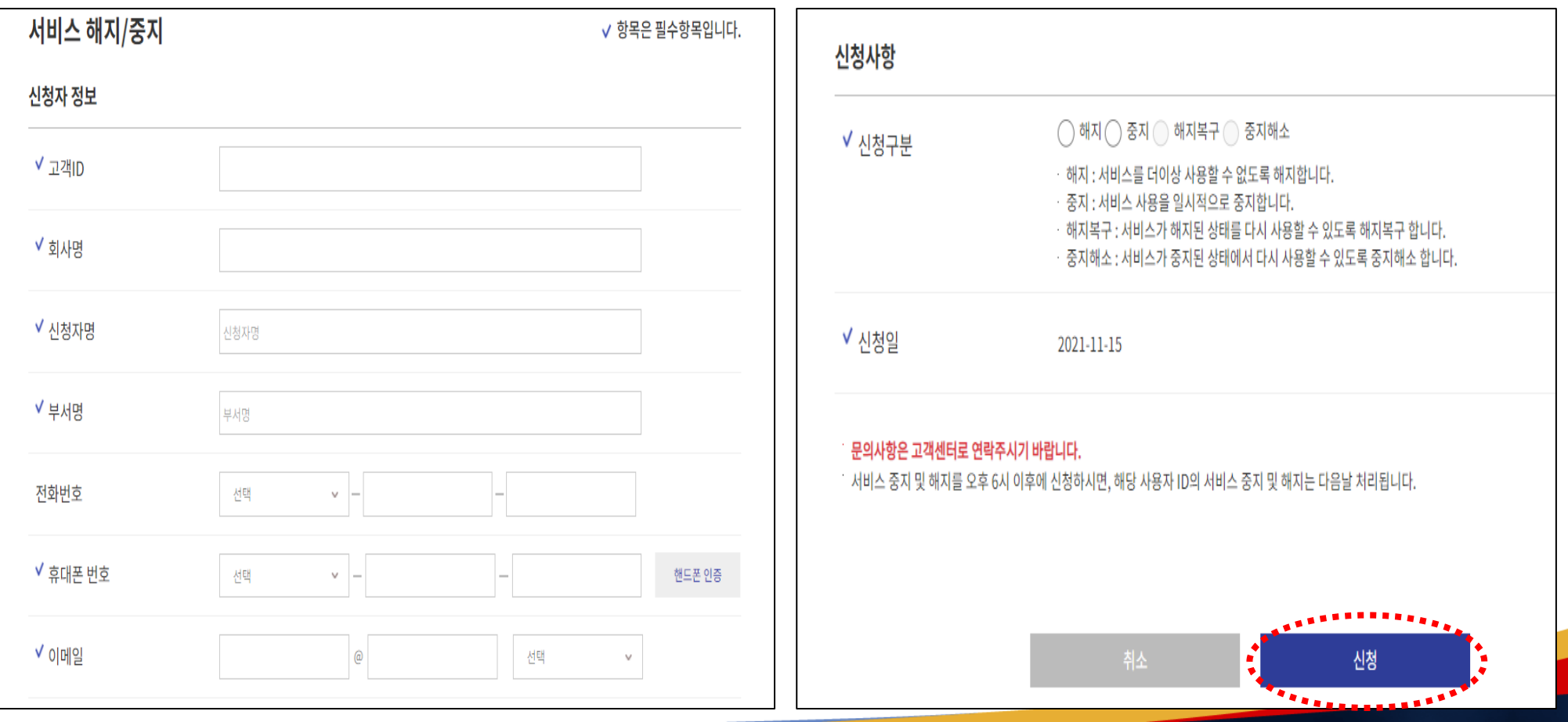